- 1. AndroidスマートフォンはGoogle Playで『HOTOPIA』を検索 iPhoneはApp Storeで『HOTOPIA』を検索してください。
- 2. ダウンロード・インストールしてください。

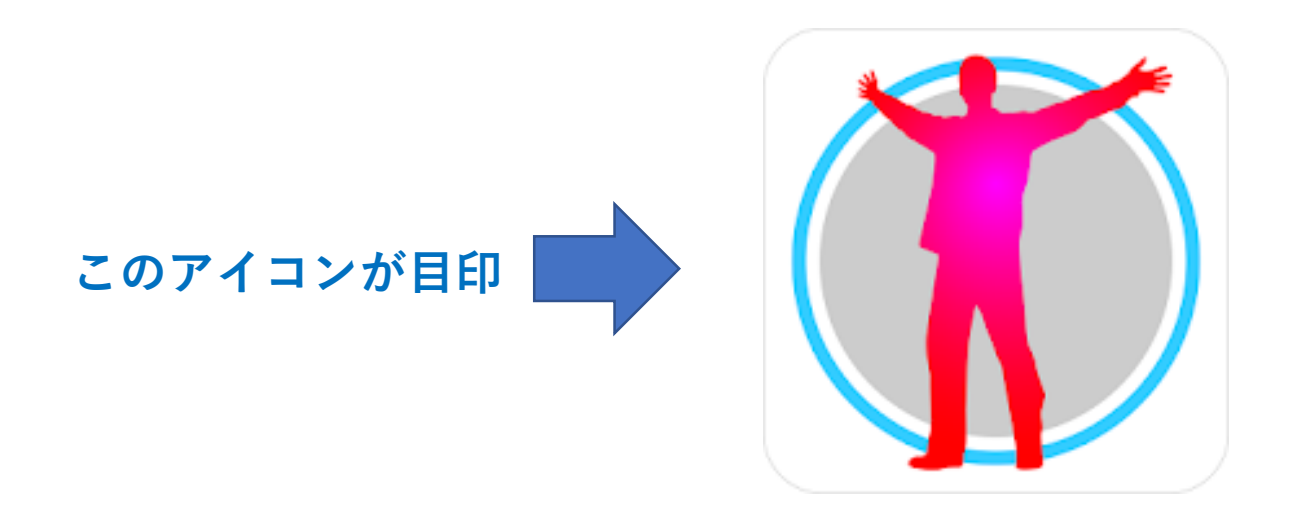

#### 1. このアプリを実行します。

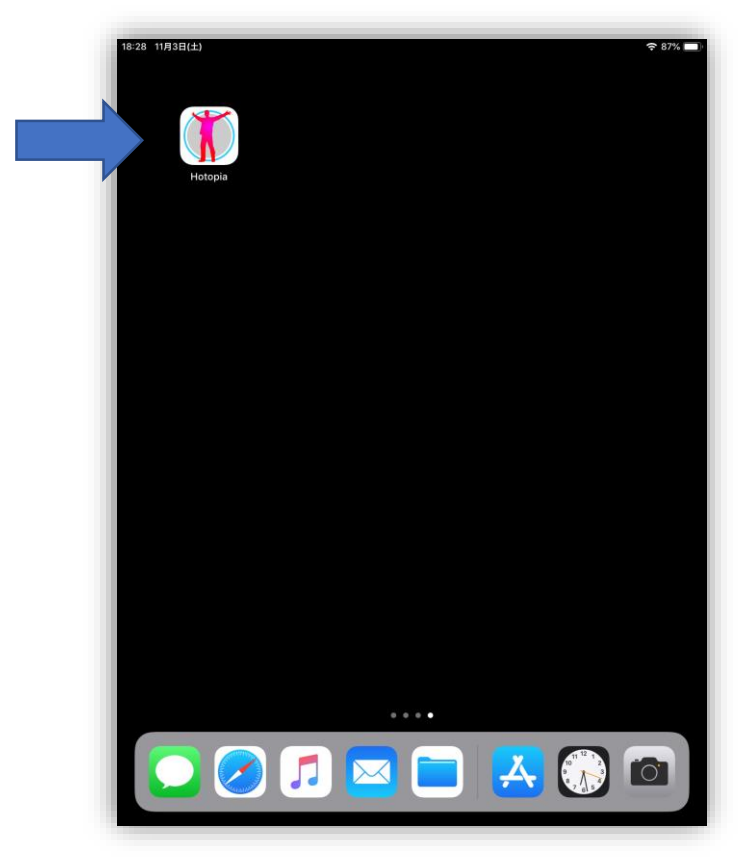

- 1. 初回は位置情報へのアクセスをHOTOPIAに許可するか? を聞かれますが気象情報を取得するために使用しますので 『許可』をしてください。
- 2. また、スマートフォンのブルートゥース機能がOFFの場合 は『許可』でONに設定してください。

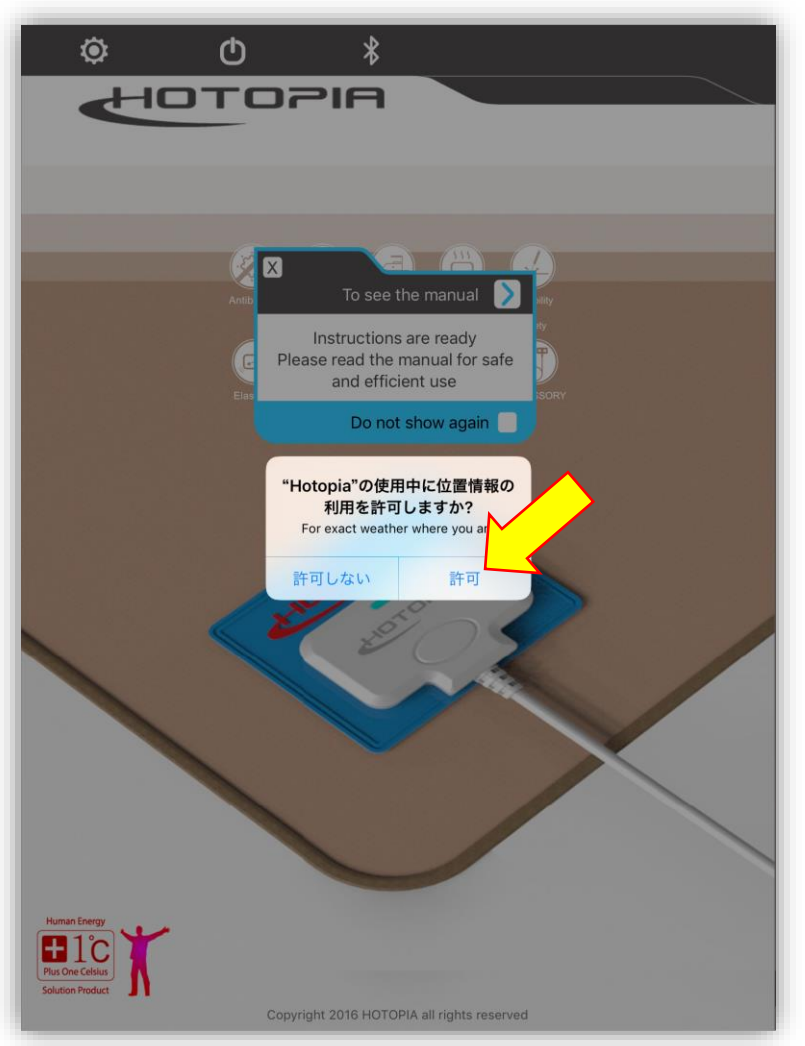

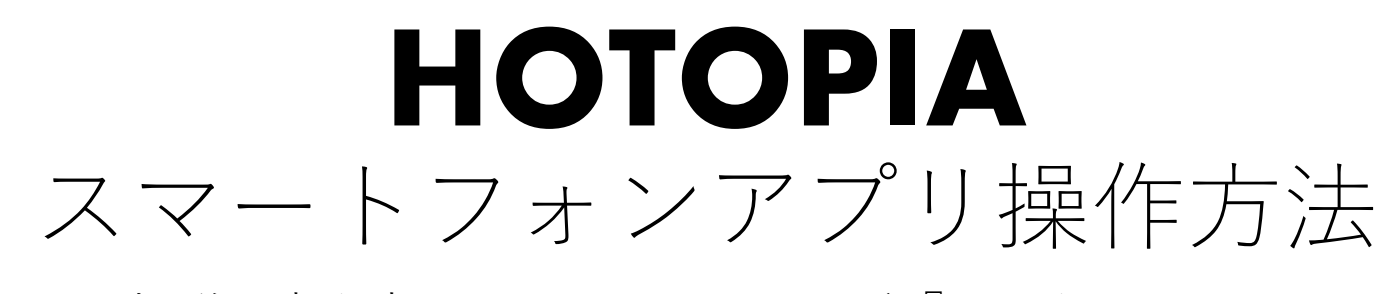

1. 取扱説明書を表示するか聞かれますが『×』をクリックして次 に進みます。

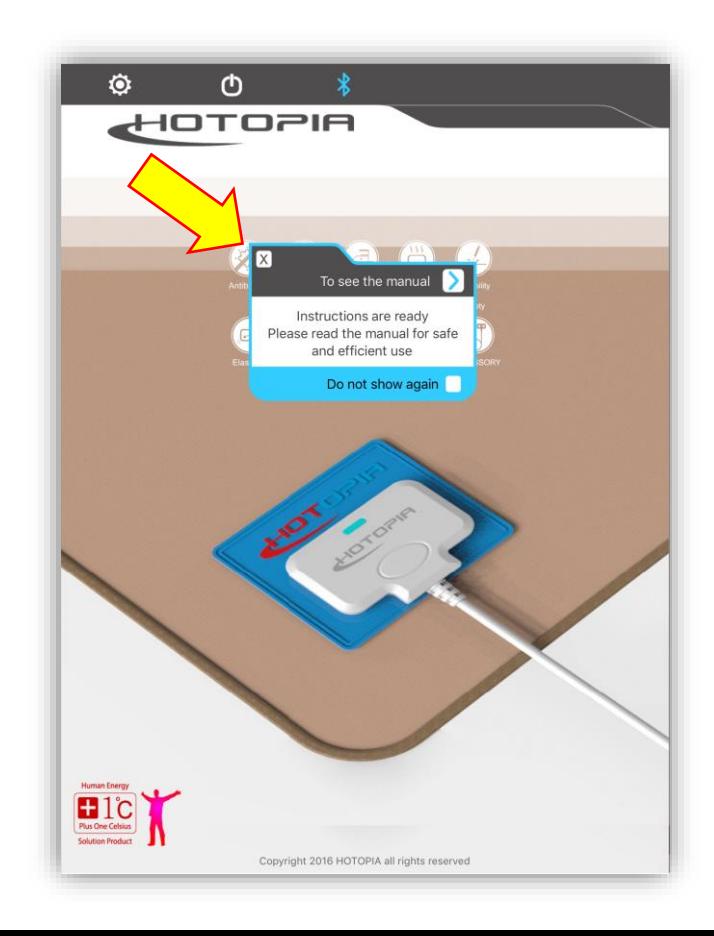

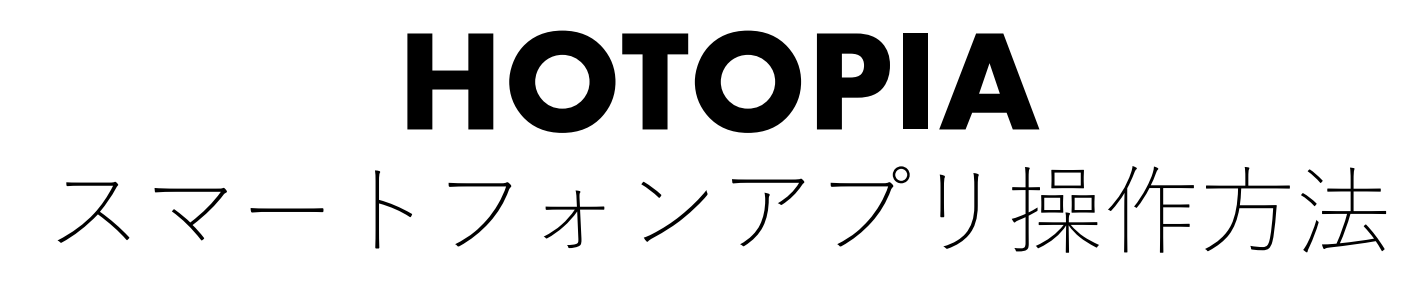

1. ペアリング画面です。この状態はペアリングするバッテリーが 表示されていません。

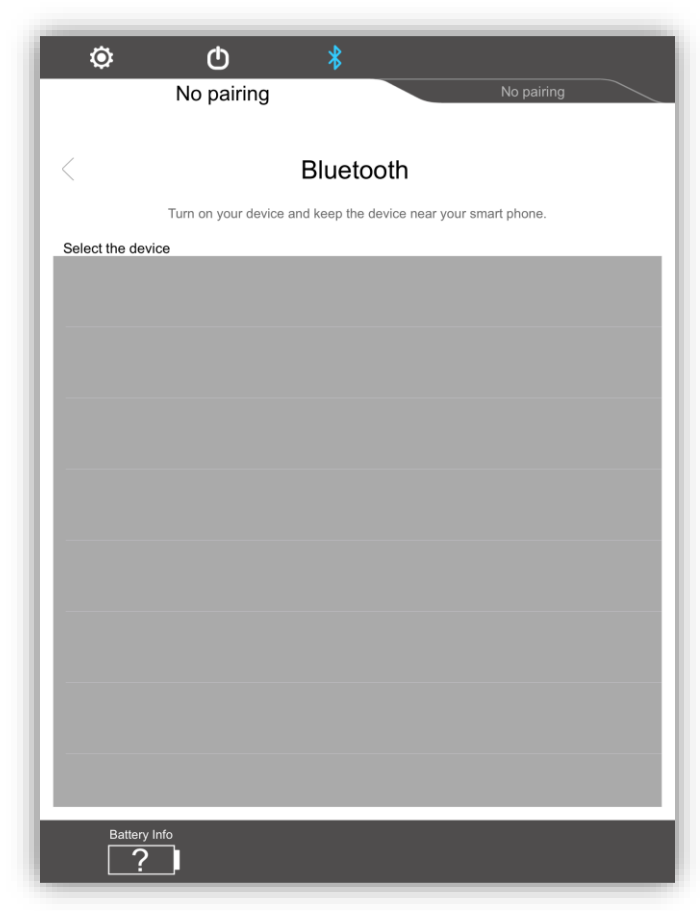

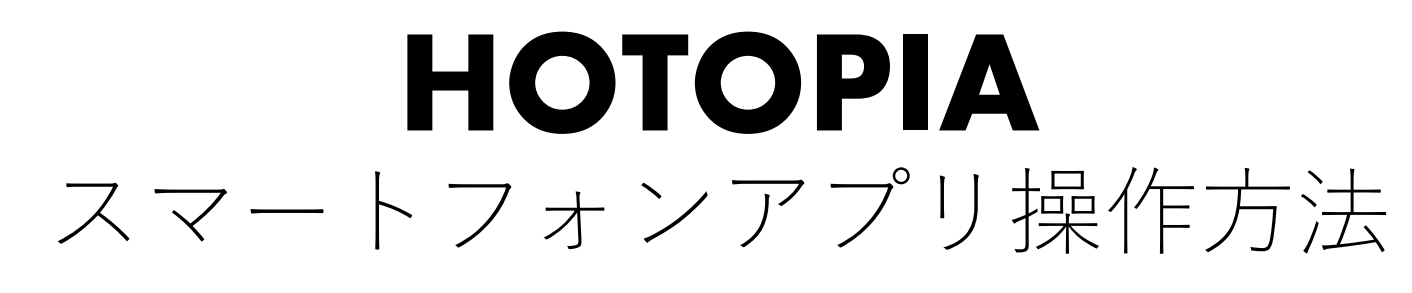

1. バッテリーのスイッチを短く押すと待機状態になるのでペアリ ング機器が表示されます。

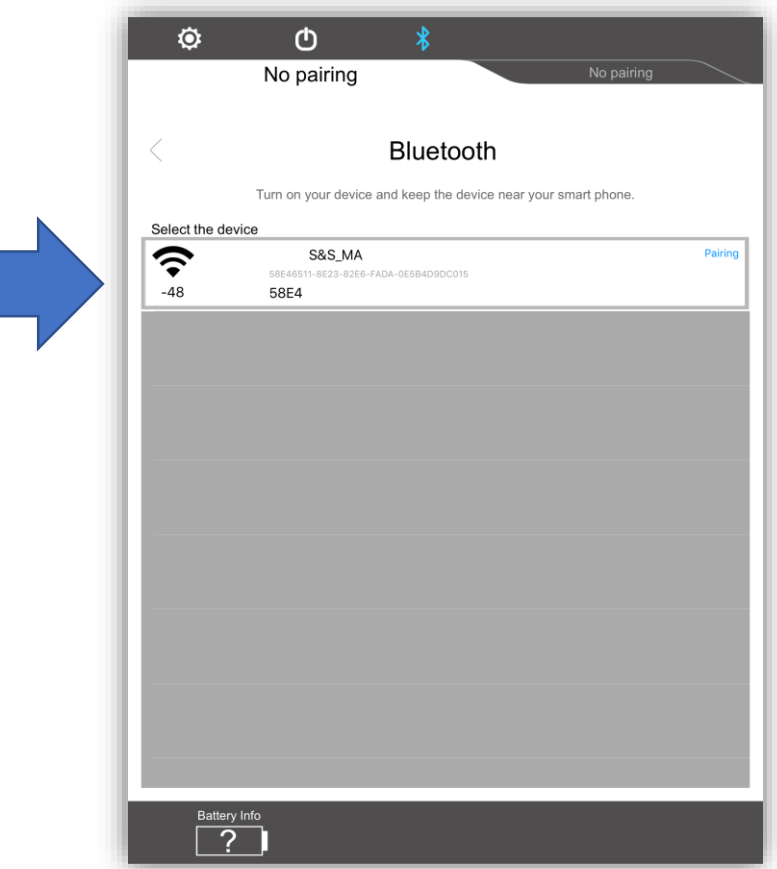

- 1. ペアリング機器を選択して『Pairing』を押して、ペアリングに成功すると選 択した機器が一覧から消えます。
- 2. 『Nopairing』が機器名称に更新されて表示されます。 機器名称は他のスマートフォンでは同じ名称にならないことがあります。 この例では『58E4』と表示されています。

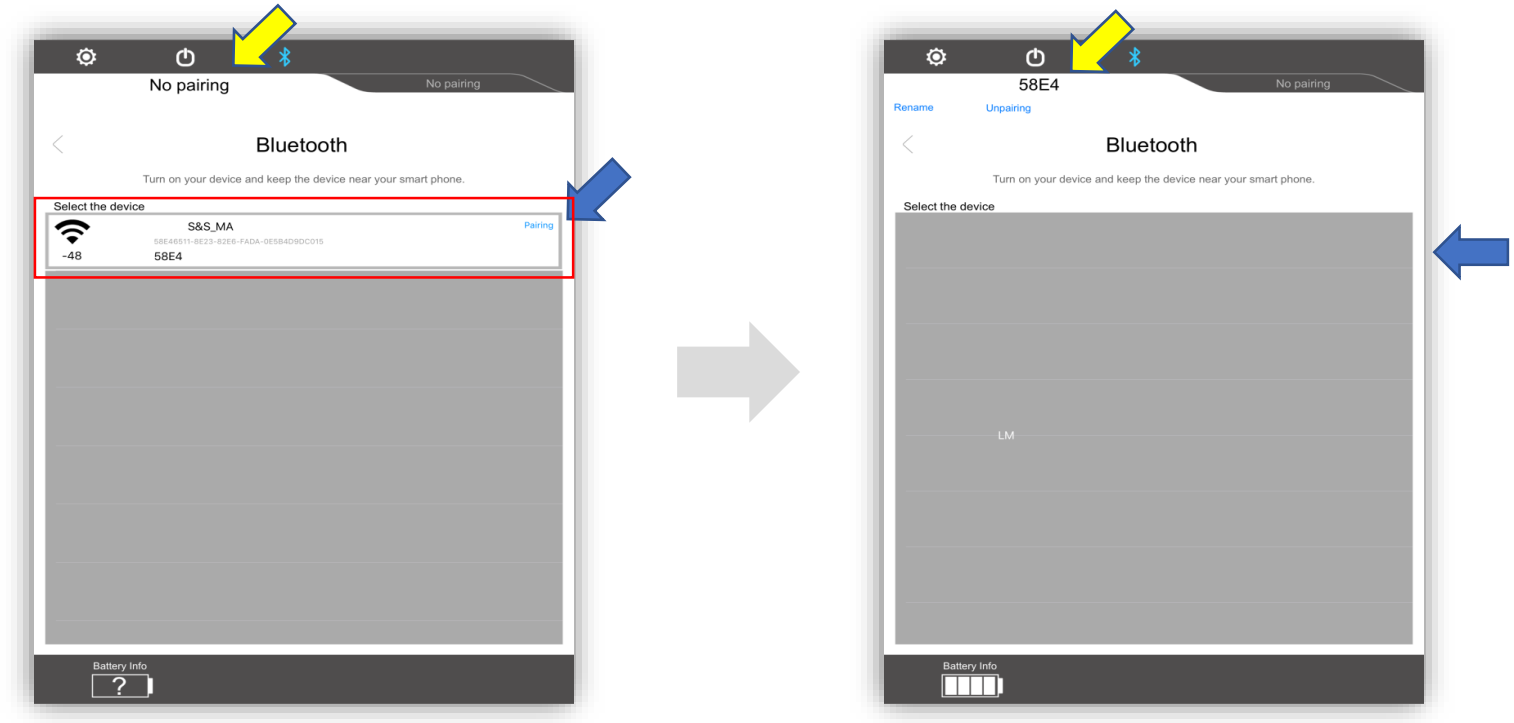

1. 操作タブを押して操作画面に移動します。。

![](_page_7_Picture_2.jpeg)

1. この部分を押すとOFFの場合はONになります。 ONの場合は温度調整ができます。

![](_page_8_Picture_2.jpeg)

2. この部分を押すと温度調整ができます。 長押しでOFFになります。

![](_page_8_Picture_4.jpeg)

![](_page_9_Figure_1.jpeg)

![](_page_10_Figure_1.jpeg)

![](_page_11_Figure_1.jpeg)

ここを押してカギを掛けるとLOCKされて操作が できなくなります。

再びこのマークをクリックするとLOCK解除され ます。

![](_page_12_Picture_3.jpeg)

![](_page_13_Figure_0.jpeg)

![](_page_13_Picture_1.jpeg)

![](_page_14_Figure_0.jpeg)